## **SME Transact**

## **Guide to Print Documents**

1. Under My Applications, click on SME. You will be redirected to SME Transact.

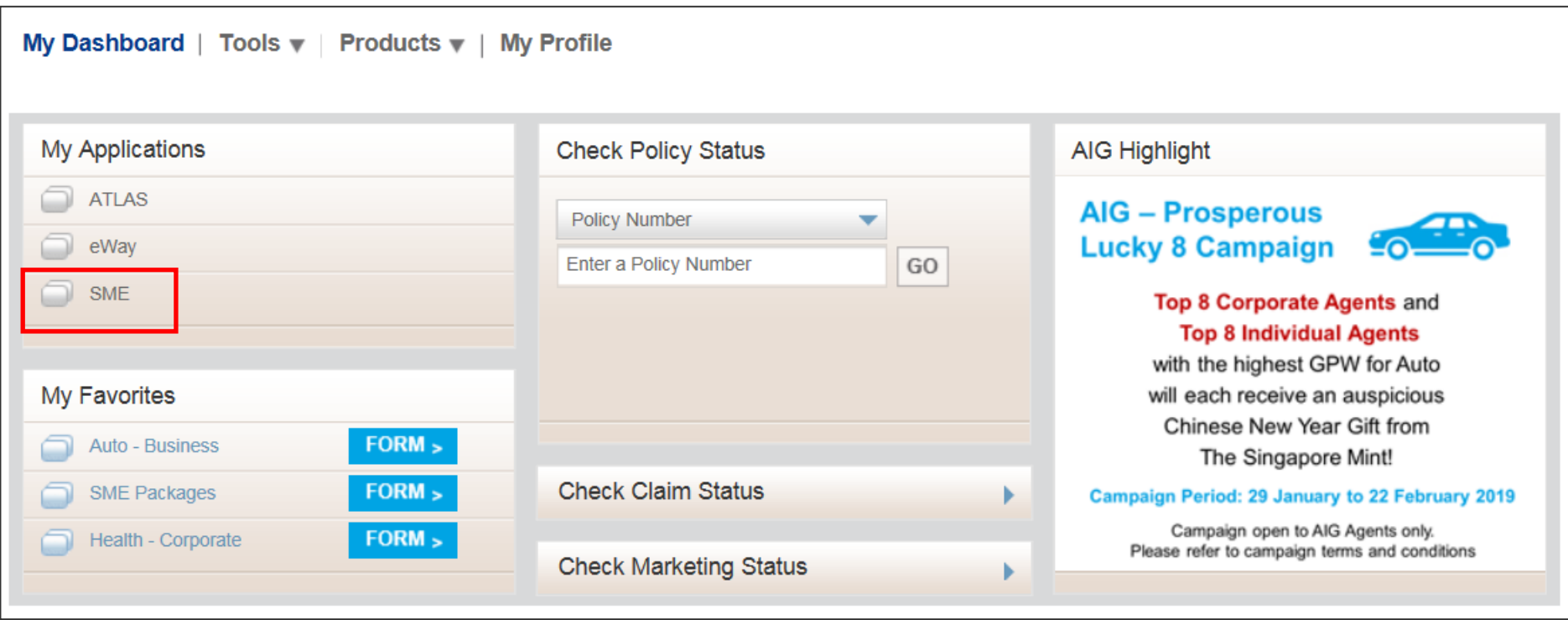

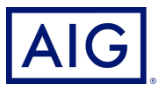

2. Click "Abort". And follow by "Return to Search".

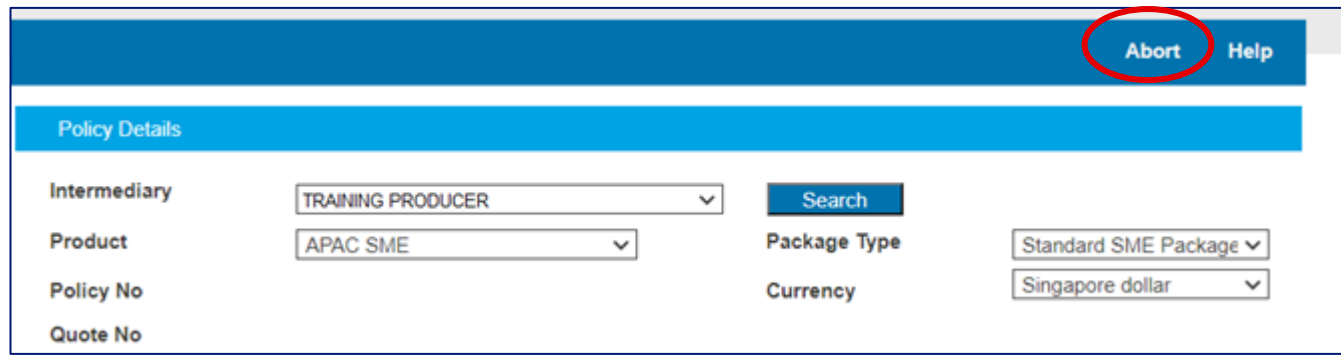

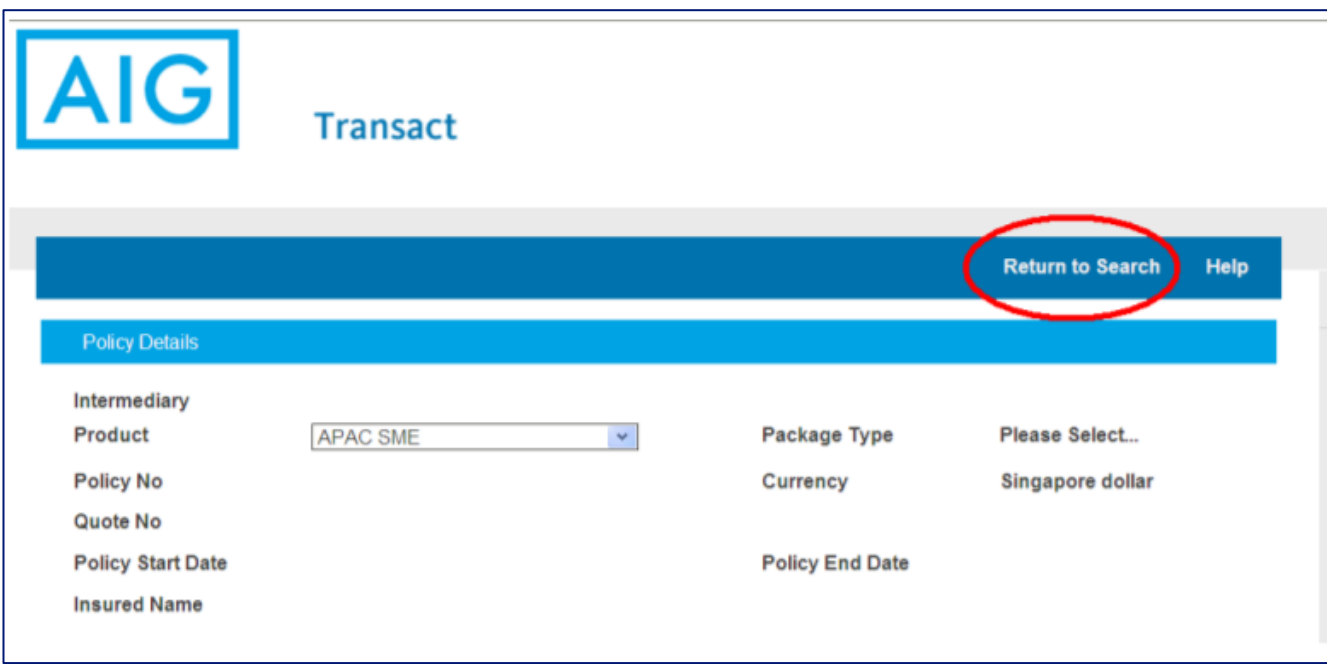

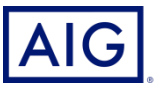

3. Input the policy number and ensure that Transaction Type & Transaction Status is "Please Select". Click on the Search Button on the right.

Check through the policy period of the documents you wish to print, and click on the Policy Number

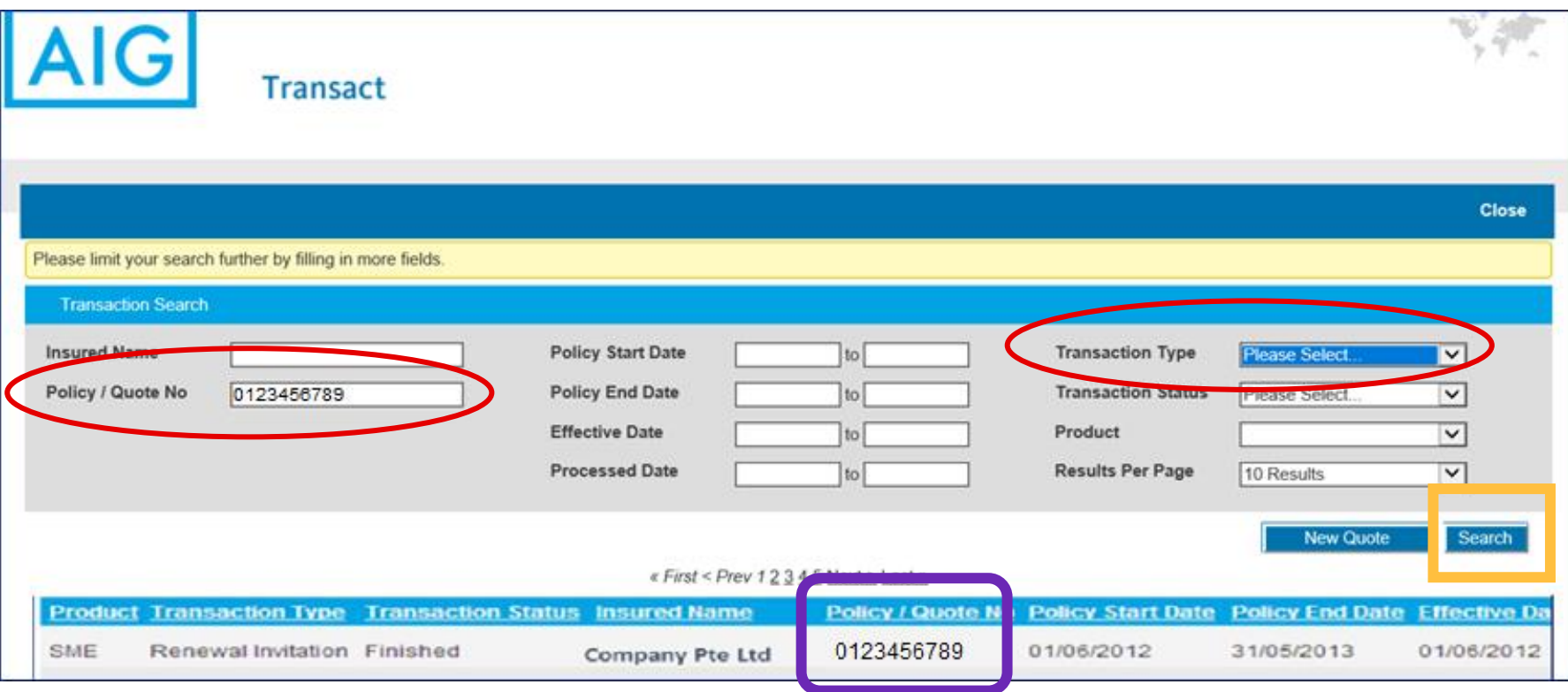

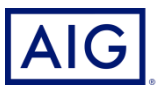

## 4. Click on "**Print Documentation**".

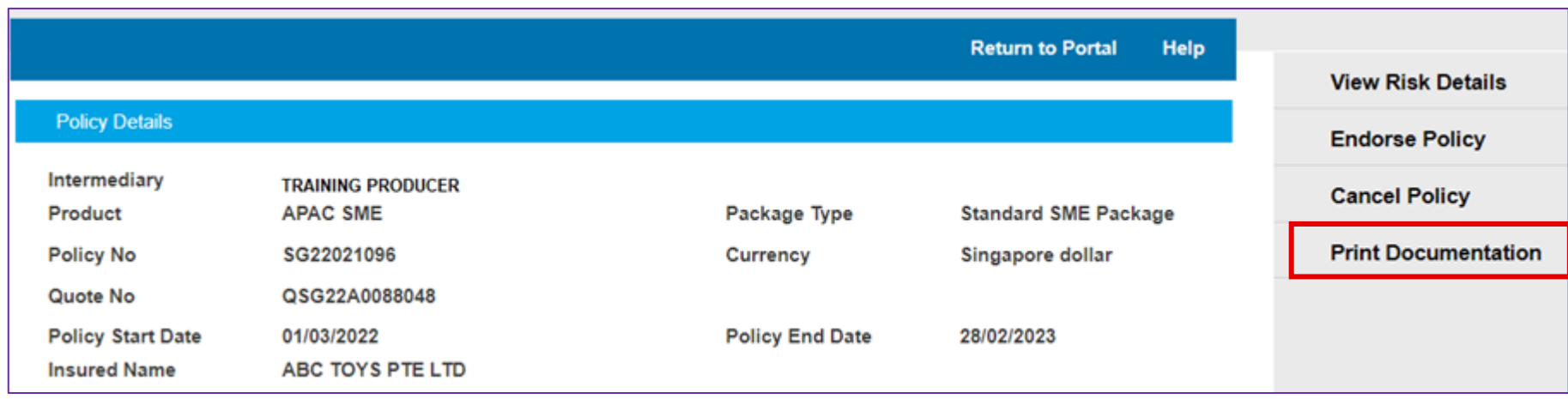

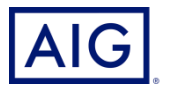

5. Select the type of Documents you wish to generate.

(If you select Producer Debit/Credit Note, the "Deliver via" option will disappear as we will not want to mail your commission slip to the insured).

Once done, click on Generate selected documents.

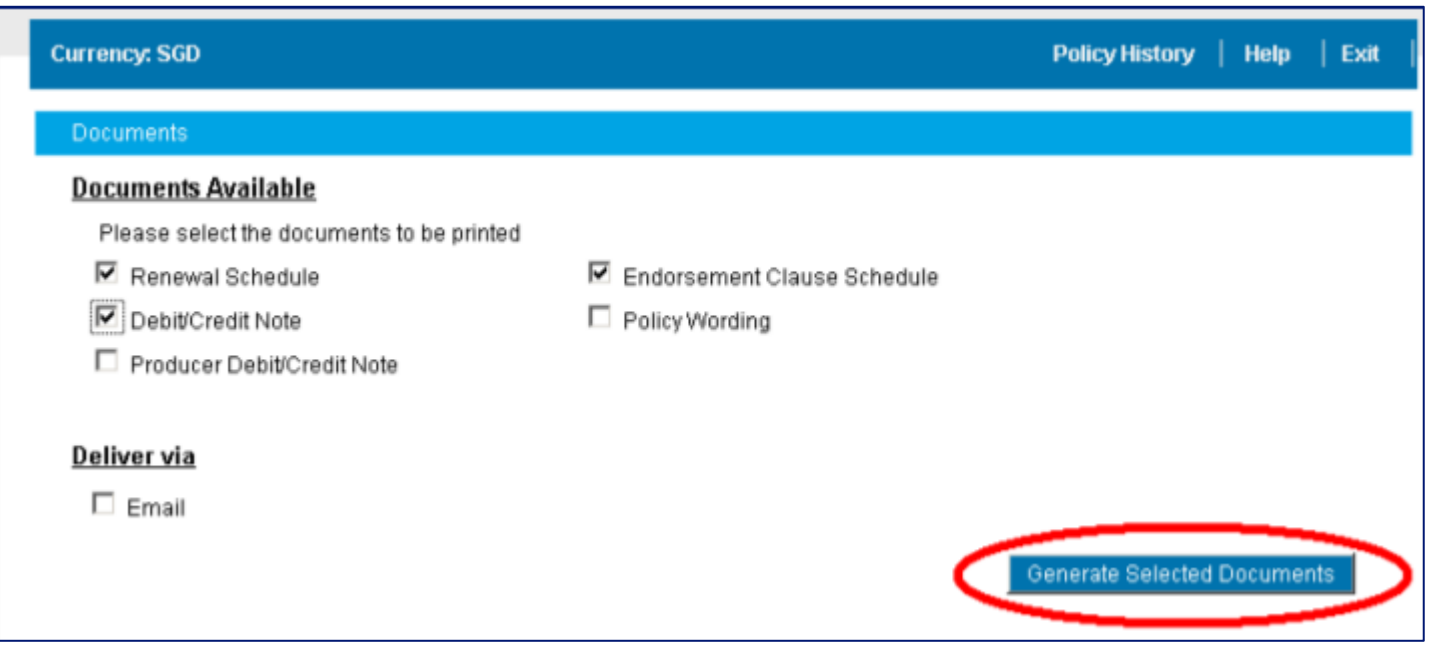

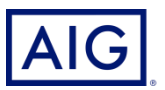

6. You may also click the hyperlink to open a PDF copy of the policy document and save it in your laptop / PC.

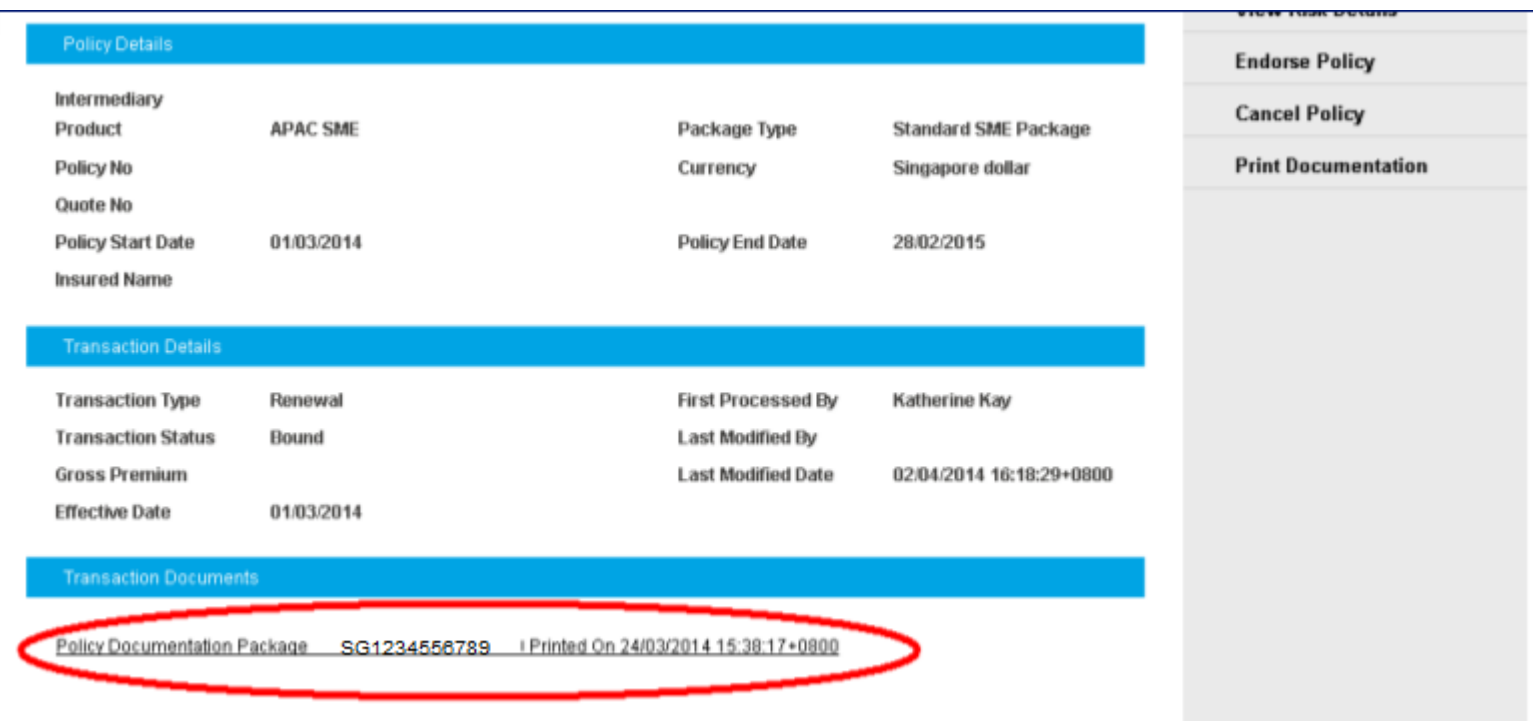

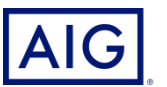